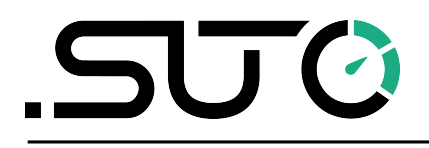

English

# **Instruction and Operation Manual**

<span id="page-0-0"></span>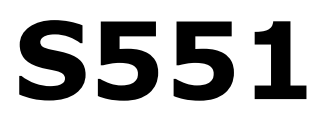

# **Portable Display and Data Logger**

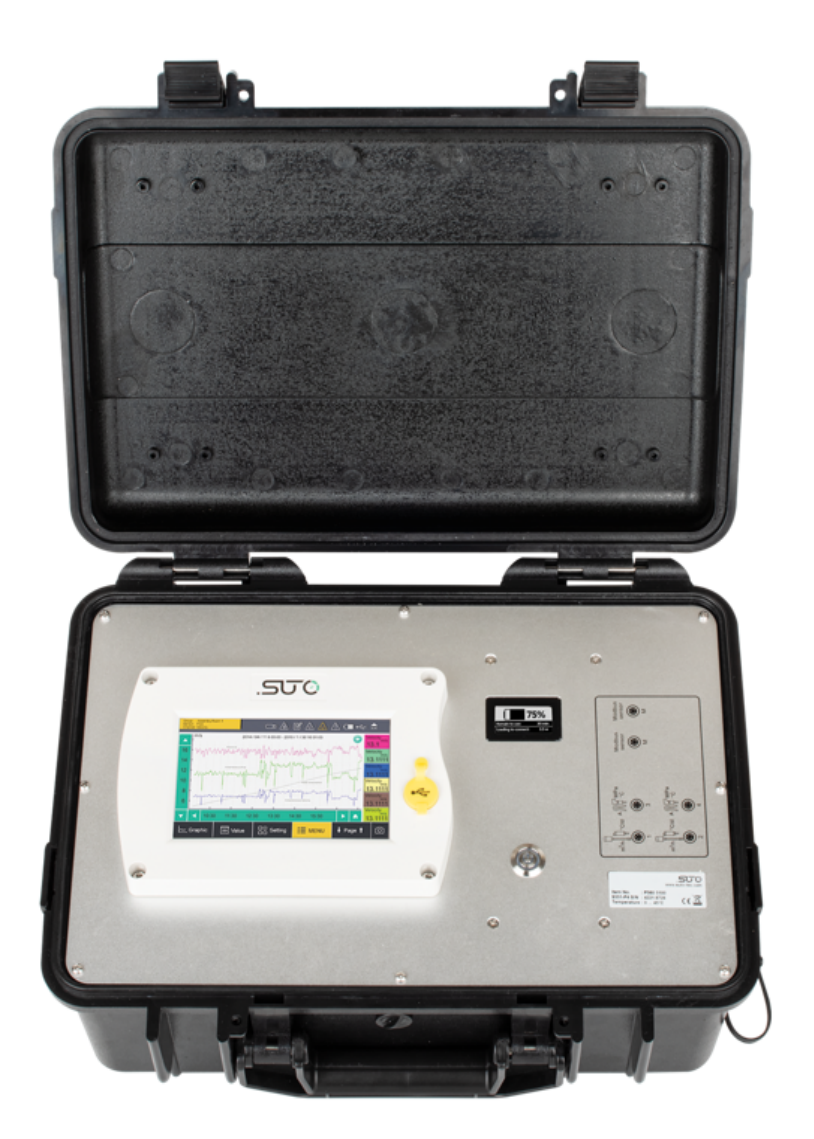

Dear Customer,

Thank you for choosing our product.

The operating instructions must be read in full and carefully observed before starting up the device. The manufacturer cannot be held liable for any damage which occurs as a result of non-observance or noncompliance with this manual.

Should the device be tampered with in any manner other than a procedure which is described and specified in the manual, the warranty is void and the manufacturer is exempt from liability.

The device is designed exclusively for the described application.

SUTO offers no guarantee for the suitability for any other purpose. SUTO is also not liable for consequential damage resulting from the delivery, capability or use of this device.

# **Table of Contents**

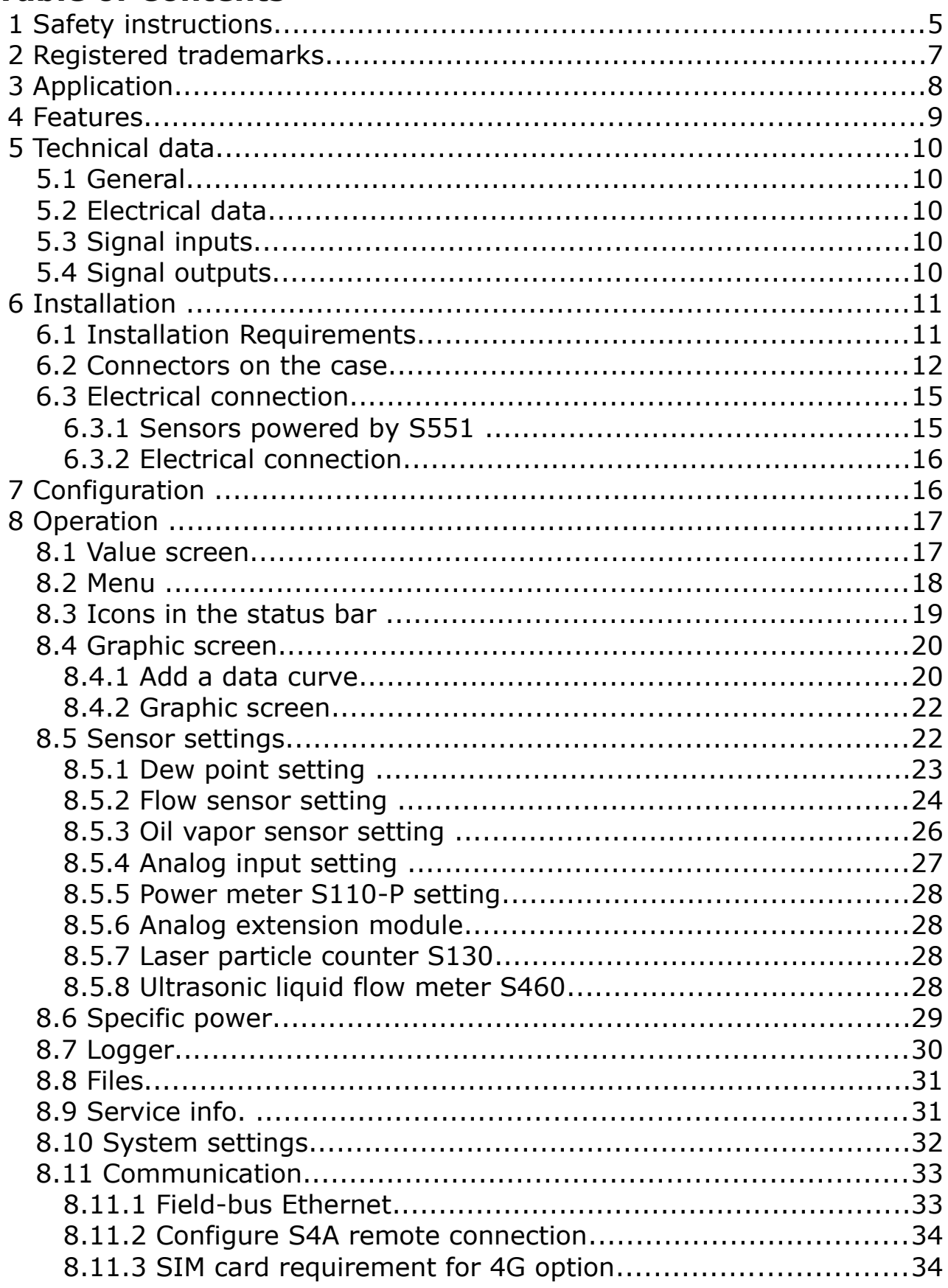

# **SUG**

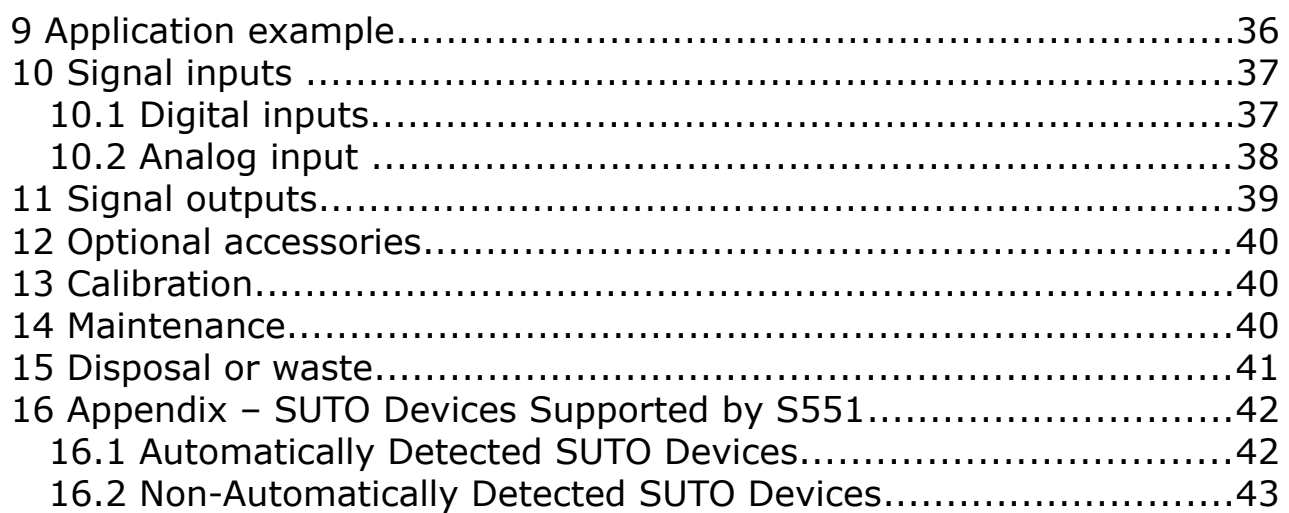

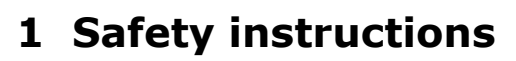

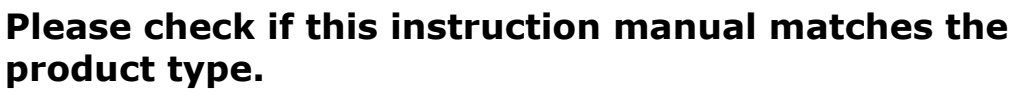

Please observe all notes and instructions indicated in this manual. It contains essential information which must be observed before and during installation, operation, and

maintenance. Therefore this instruction manual must be read carefully by the technician as well as by the responsible user / qualified personnel.

This instruction manual must be available at the operation site of the product at any time. In case of any obscurities or questions, regarding this manual or the product, please contact the manufacturer.

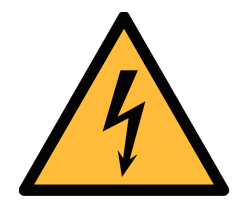

### **WARNING!**

**Compressed air!**

#### **Any contact with quickly escaping air or bursting parts of the compressed air system can lead to serious injuries or even death!**

- Do not exceed the maximum permitted pressure range (stated on the sensors label).
- Only use pressure-tight installation material.
- Avoid getting hit by escaping air or bursting parts of the instrument.
- The system must be pressureless during maintenance work.

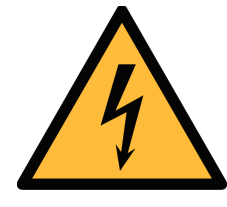

#### **WARNING!**

**Voltage used for supply!**

**Any contact with energized parts of the product might lead to an electrical shock, which can lead to serious injuries or even death!**

- Consider all regulations for electrical installations.
- The system must be disconnected from any power supply during maintenance work.
- Any electrical work on the system is only allowed by authorized qualified personal.

5U (4

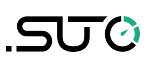

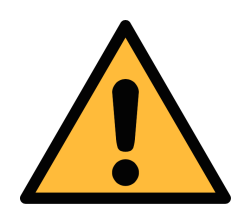

### **ATTENTION!**

**Permitted operating parameters!**

**Observe the permitted operating parameters. Any operation exceeding these parameters can lead to malfunctions and might result in damage to the instrument or the system.**

- Do not exceed the permitted operating parameters.
- Make sure the product is operated in its permitted limitations.
- Do not exceed or undercut the permitted storage and operating temperature and pressure.
- The product should be maintained and calibrated frequently, at least annually.

#### **General safety instructions**

- It is not allowed to use the product in explosive areas.
- Please observe the national regulations before/during installation and operation.

#### **Remarks**

• It is not allowed to disassemble the product.

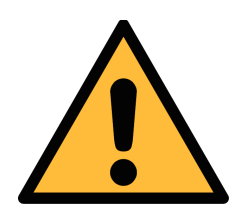

### **ATTENTION!**

**Measurement values can be affected by malfunction!**

**The product must be installed properly and frequently maintained, otherwise it may lead to wrong measurement values, which can lead to wrong results.**

#### **Storage and transportation**

- Make sure that the transportation temperature of the device is between -20 ... +50°C.
- For transportation it is recommended to use the packaging which comes with the device.
- Please make sure that the storage temperature of the device is between -20 ... +50°C.
- Avoid direct UV and solar radiation during storage.
- For the storage the humidity must be <90% with no condensation.

### **2 Registered trademarks**

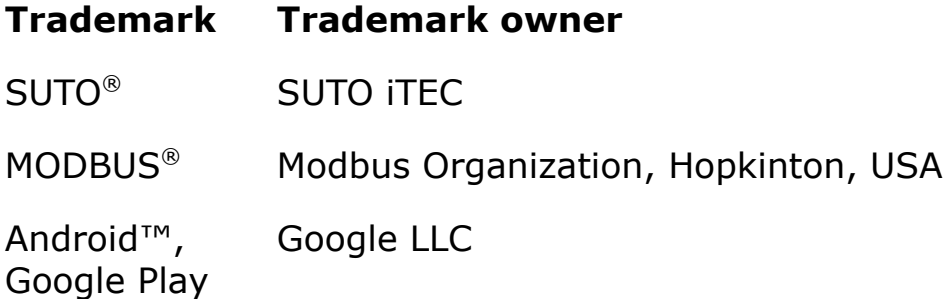

# **3 Application**

The S551 is a portable data logger that displays and records various measurement data of compressed air and gases within the permissible operating parameters. (See Chapter [5](#page-9-0) [Technical data](#page-9-0) on the next page.)

Incorporating with free or paid analysis software from SUTO, S551 enables you to analyze the measurement data in a flexible and efficient way.

The S551 is mainly used in compressed air systems in the industrial environment. The S551 is not developed for explosive areas. For the use in explosive areas, please contact the manufacturer.

# **4 Features**

- Easy to use
	- Automatica detection of most of SUTO sensors with the Modbus/RTU or SDI interface to start reading. No configuration and programming are required.
	- High-resolution 5" color touch screen, easy to operate.
	- IP65 casing for robust protection in the industrial environment.
	- Integrated web server, enabling the remote monitoring.
	- Built-in backup battery, not affected by power failure.
- Flexible
	- Connectable to various types of sensors for all required measurement tasks including flow, consumption, power consumption, pressure, temperature and many more.
	- Up to 24 inputs through extension modules and Modbus.
	- Third-party sensors supported.
	- With the optional 4G/LTE function (P/N: A1670) and the dedicated S4A software, you can view the online measurement values, read out the logging files remotely.
	- Multiple logging files can be combined by using the CAA S/W.
- Efficient
	- Data logging on site and data analysis in the office.
	- Full software packages:
		- S4A for basic data analysis (Free of charge).
		- CAA for compressed air audit analysis (included in S551).
		- S4M for data acquisition and analysis in real-time (Paid).

# <span id="page-9-0"></span> **5 Technical data**

### **5.1 General**

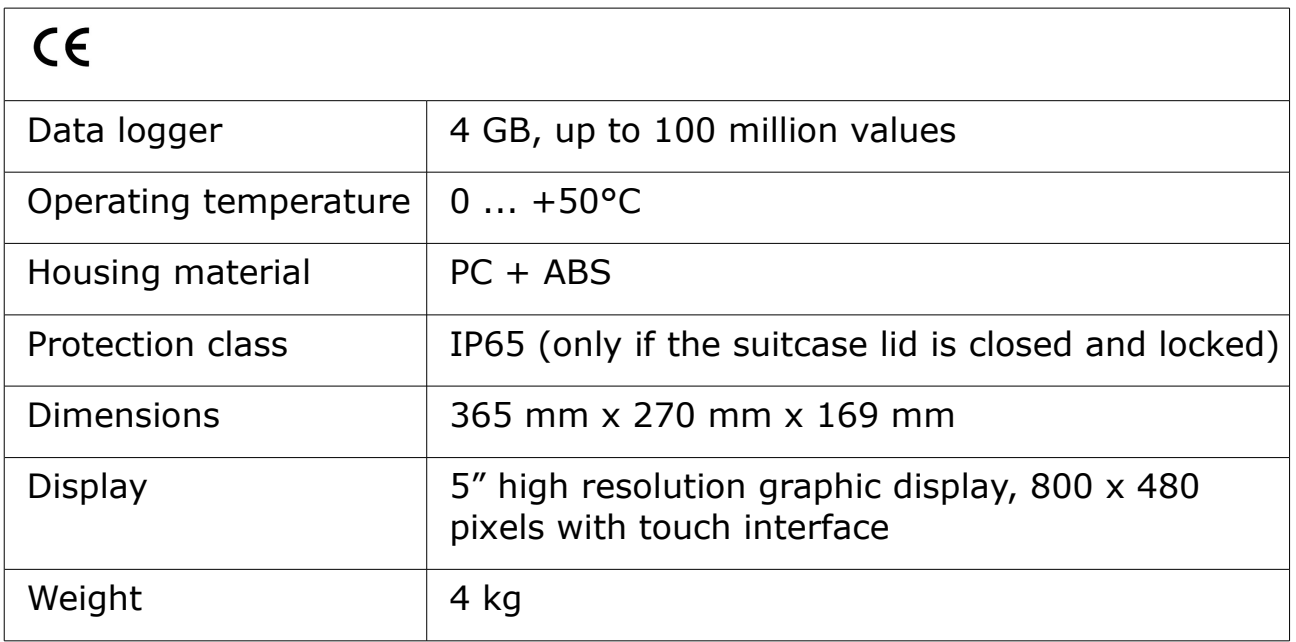

### **5.2 Electrical data**

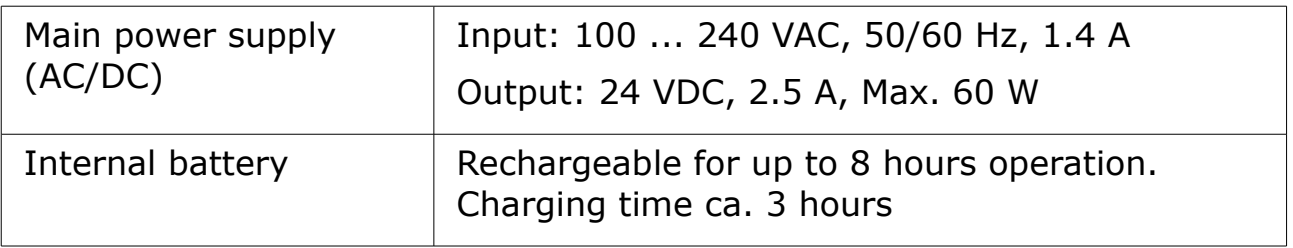

# **5.3 Signal inputs**

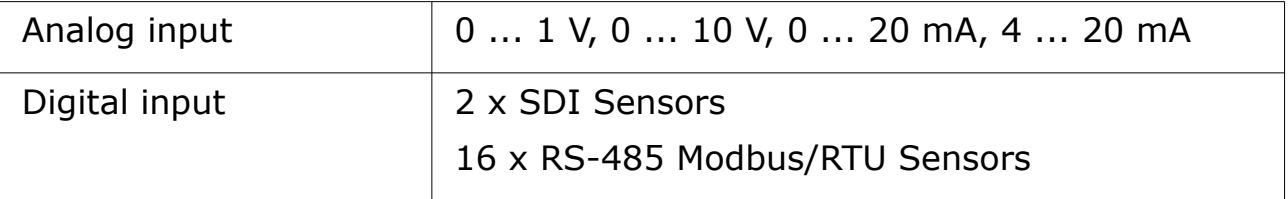

# **5.4 Signal outputs**

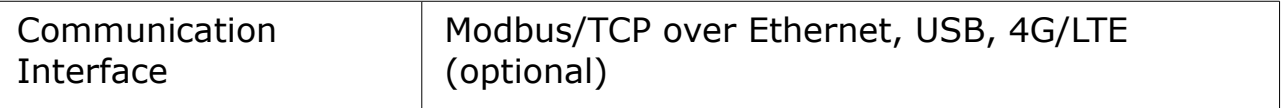

# **6 Installation**

Please make sure that all components listed below are included in your package.

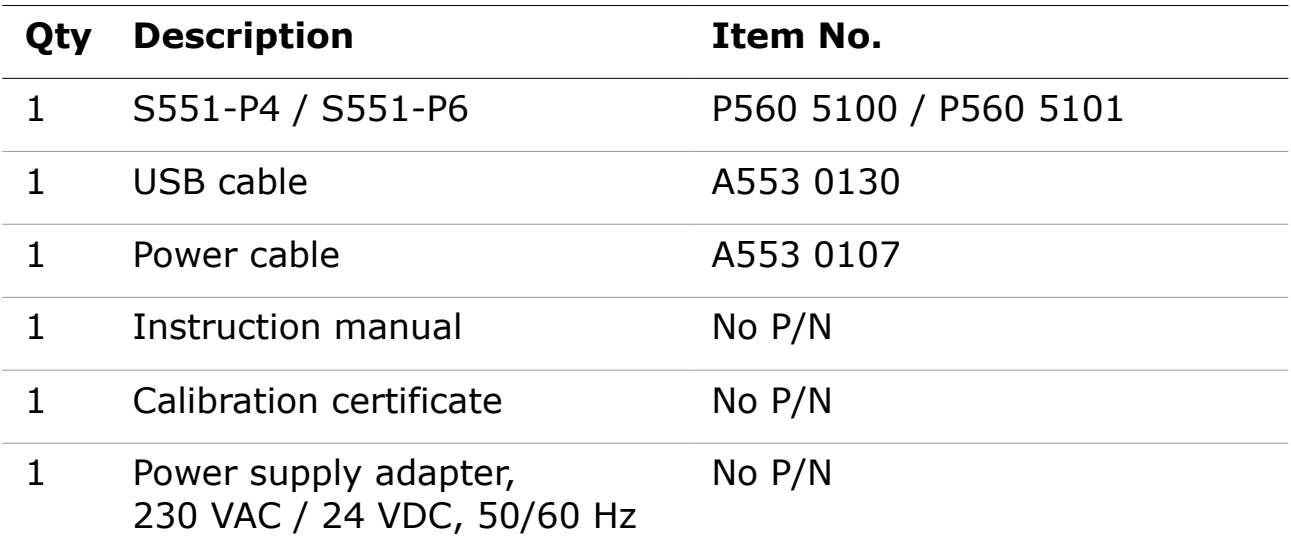

### **6.1 Installation Requirements**

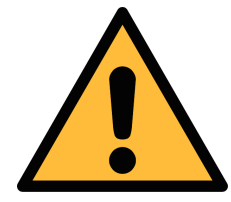

### **ATTENTION!**

**Wrong measurement is possible if the device is not installed correctly.**

- The device is for indoor use only! At an outdoor installation, the device must be protected from solar radiation and rain.
- It is strongly recommended you not install S551 permanently in wet environment such as the place right after a compressor outlet.

### **6.2 Connectors on the case**

<span id="page-11-0"></span>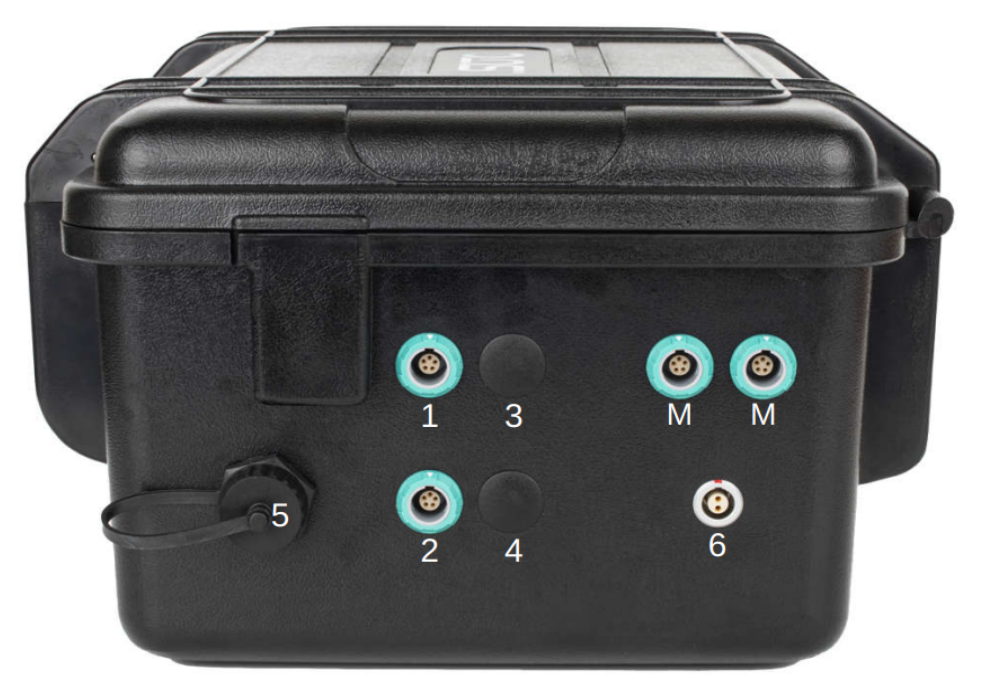

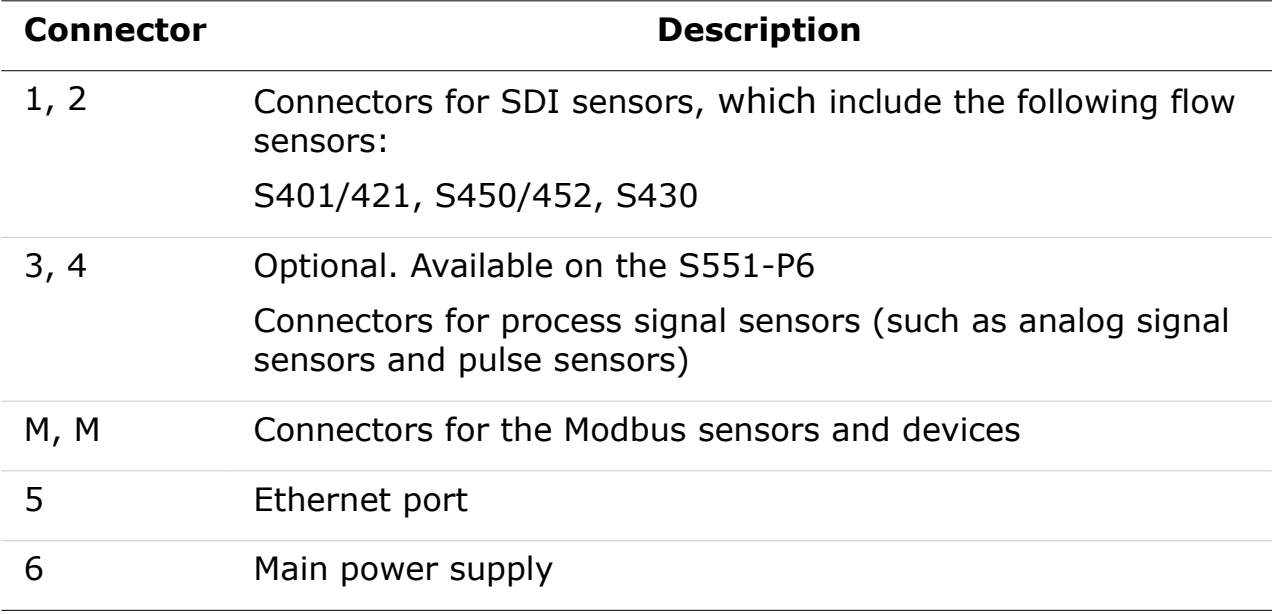

#### To connect sensors to the S551, refer to the following table for the designed connectors.

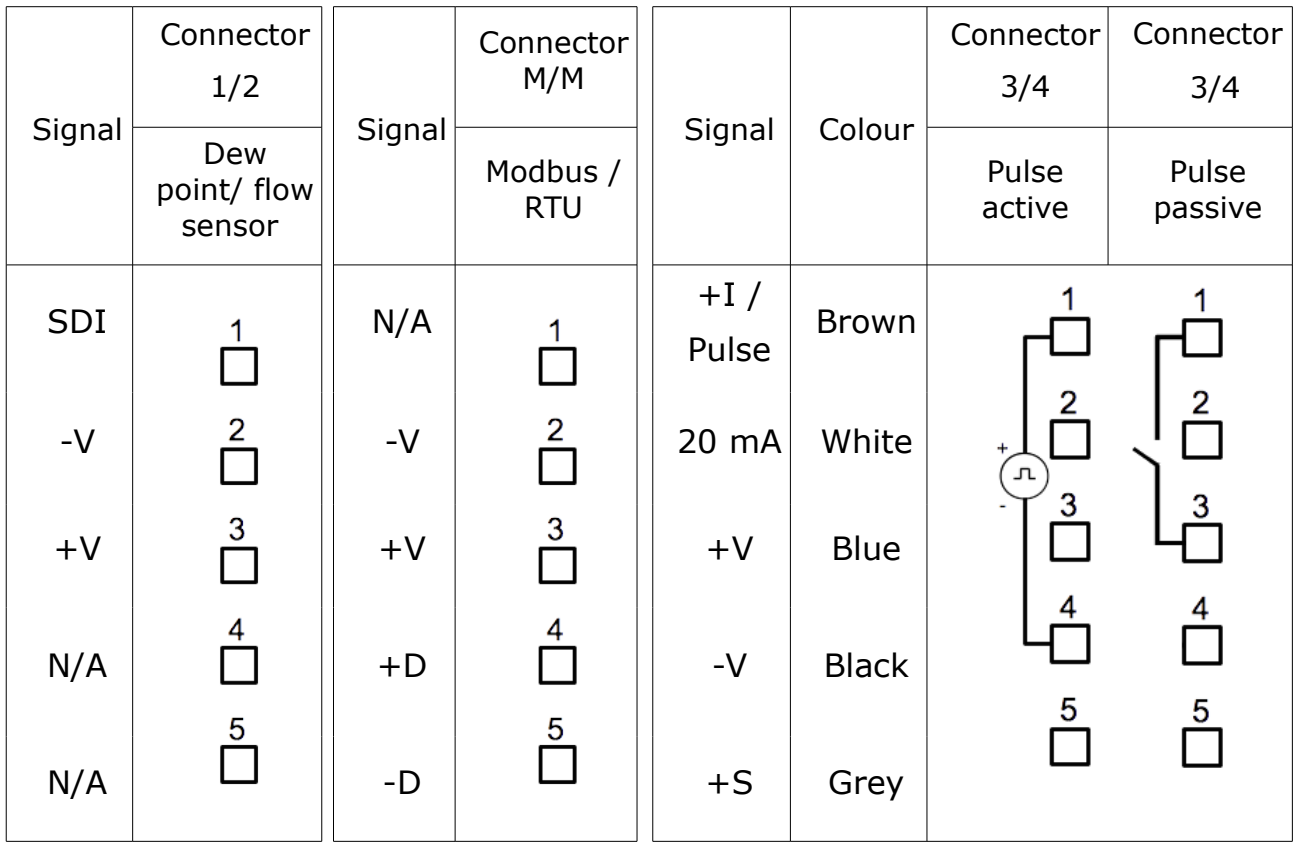

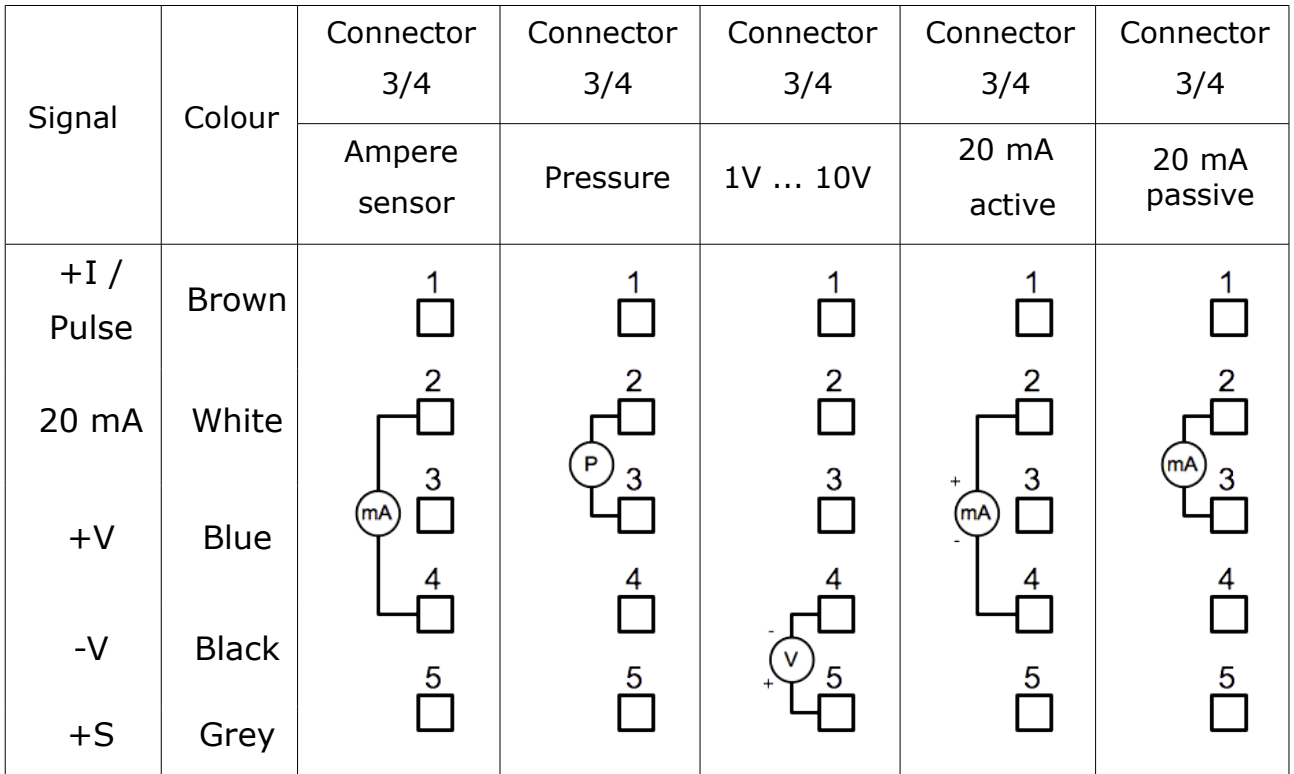

# **SUG**

#### **Legend to pin assignment**

- SDI Digital signal (internal use)
- -V Negative supply voltage
- +V Positive supply voltage
- +I Active 4 ... 20 mA signal
- +D Modbus Data +
- -D Modbus Data -
- +S Positive voltage input
- NA Not Applicable

#### **Pins of the ODU connector**

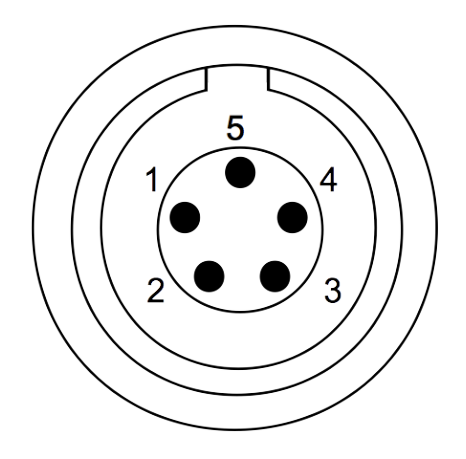

Connection pins (view onto the connector)

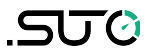

#### **6.3 Electrical connection**

With the case design, the S551 does not need a costly installation.

#### **6.3.1 Sensors powered by S551**

The S551 supplies 24 VDC and totally 20 W to the connected sensors. Please make sure that the total power of all S551-powered sensors does not exceed this limit.

The following table lists the power consumption of the SUTO sensors that can be connected to the S551.

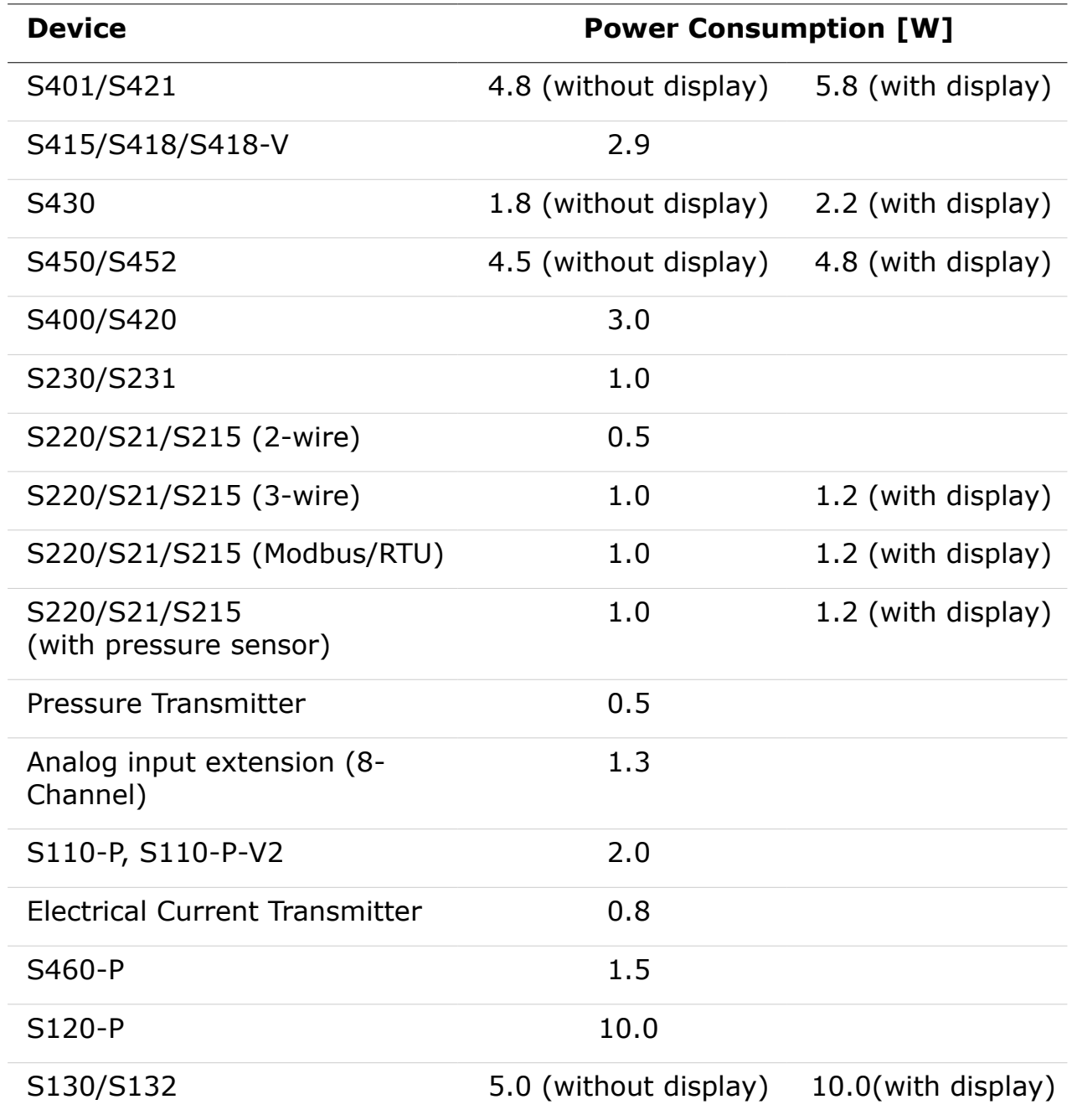

#### **6.3.2 Electrical connection**

Before powering on the S551, please connect all sensors with the S551.

- For SDI sensors, connect them to the S551 through connectors 1 and 2 on the case.
- For Modbus sensors, connect them to the S551 through connectors M on the case.
- For analog signal sensors such as  $0 \ldots 20$  mA,  $4 \ldots 20$  mA,  $0 \ldots 1$ V, 0 ... 10 V and pulse signal sensors, you can connect them to the S551 through connectors 3 and 4 according to the pin assignment shown in section  $6.2$  [Connectors on the case](#page-11-0) on page [12.](#page-11-0)

#### **Notes:**

- The S551 can automatically detect most SUTO sensors with the SDI or Modbus interface. For specific sensors that can be automatically detected, see [Appendix – SUTO Devices Supported](#page-41-0)  [by S551](#page-41-0) section.
- The S551 cannot automatically detect the process signal sensors. You must manually add the appropriate sensor types to the S551 by using the S551 configuration menu or on the S4C-Display software. For more information, see section [8.5.4](#page-26-0) Analog input [setting o](#page-26-0)n page [27.](#page-26-0)

# <span id="page-15-0"></span> **7 Configuration**

The S551 provides factory settings according to orders. All settings are stored in the S551. To change the factory settings on site, see sectio[n](#page-21-0) [8.5](#page-21-0) [Sensor settings](#page-21-0) on page [16.](#page-15-0)

# **8 Operation**

The On/Off switch on the S551 panel enables you:

- To view the remaining battery capacity and the charging status, short press the button.
- To power on or off the device, long press the button for 2 seconds.

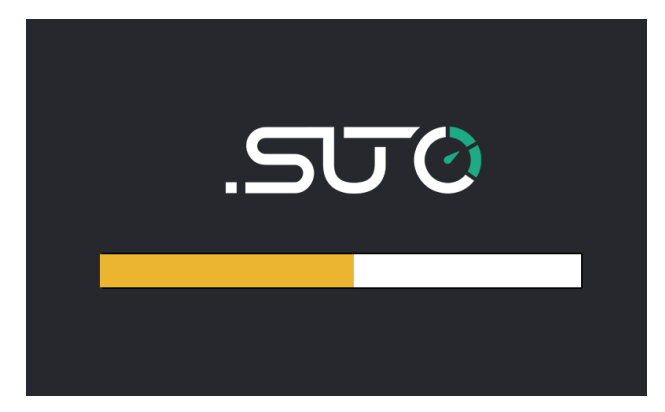

After the S551 is powered on, it starts the initialization process.

During this period, S551 detects the connected sensors and establishes the connections to sensors.

# **8.1 Value screen**

After the S551 is initialized, the measurement values from the connected sensors are displayed on the screen in the real-time.

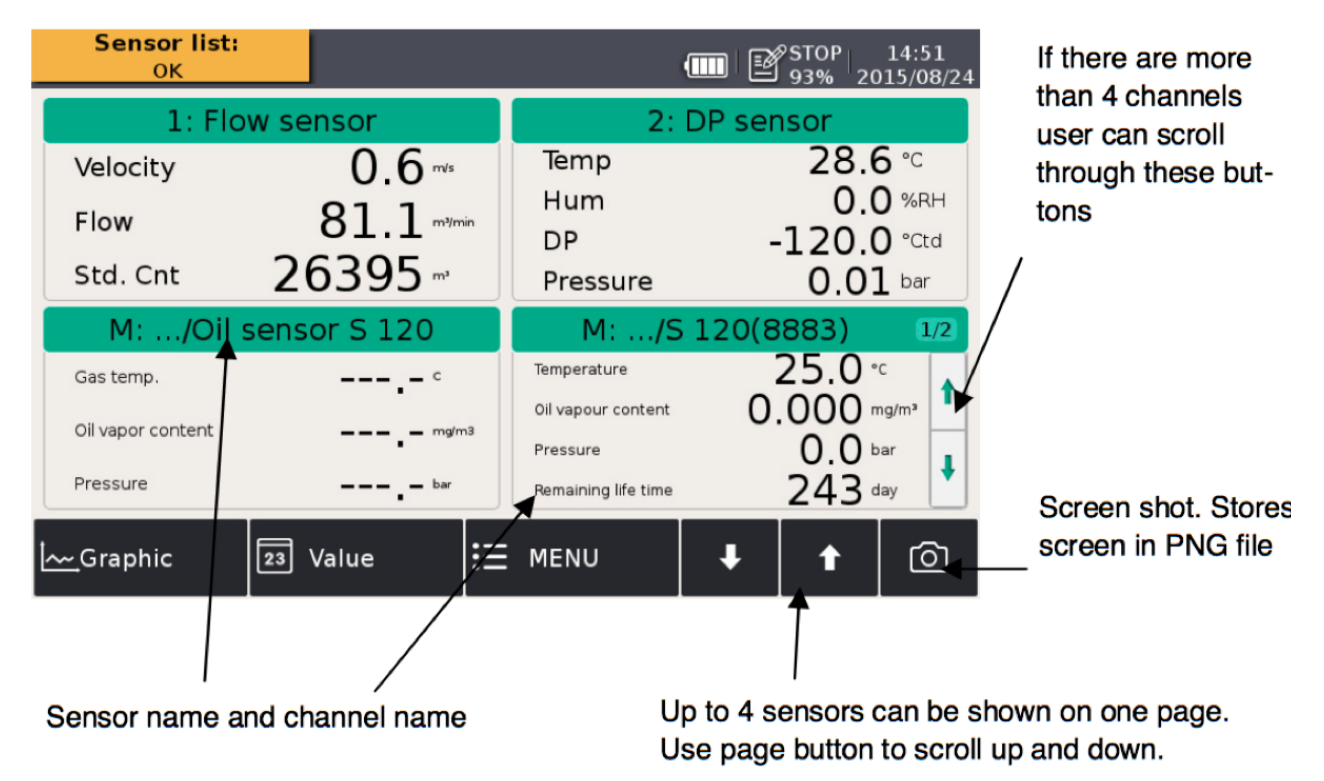

.SUC

The quick buttons or icon on the bottom are described as follows:

- Graphic:To switch to the graphic view.
- Value: To switch to the value view.
- Menu: To enter the operation menus for detailed settings.
- Up and Down arrows: To scroll up and down pages to view measured data.
- The camera icon: To take a screenshot.

# **8.2 Menu**

The Menu button enables you to view and configure settings of the S551 and the connected sensors

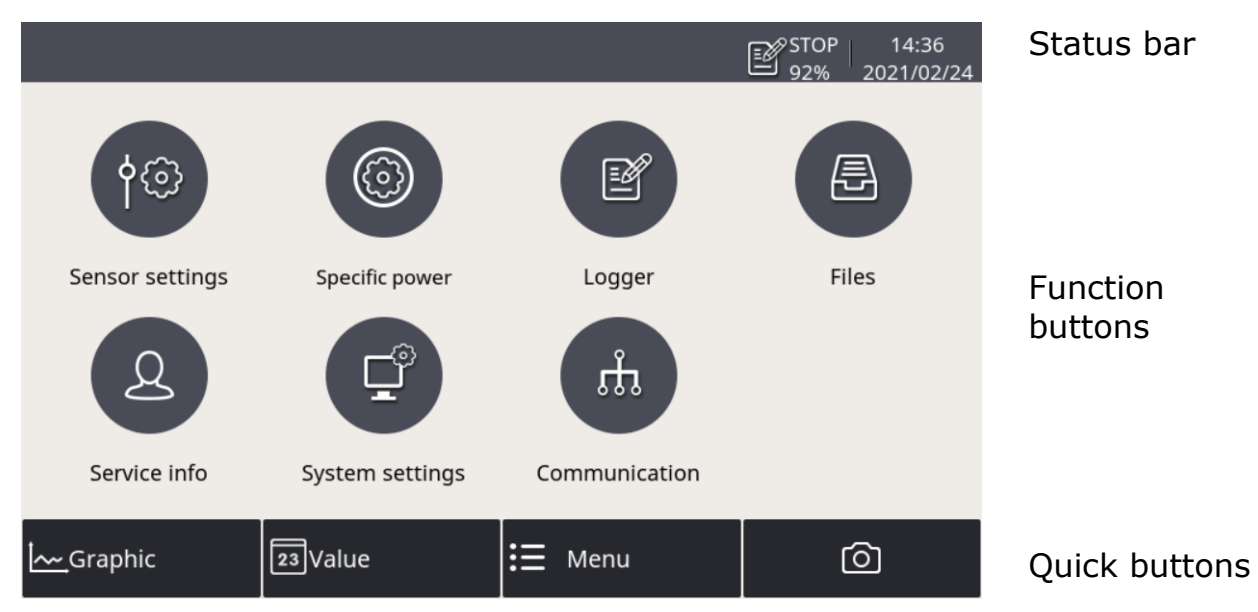

The following table describes the menus shown under the Menu button.

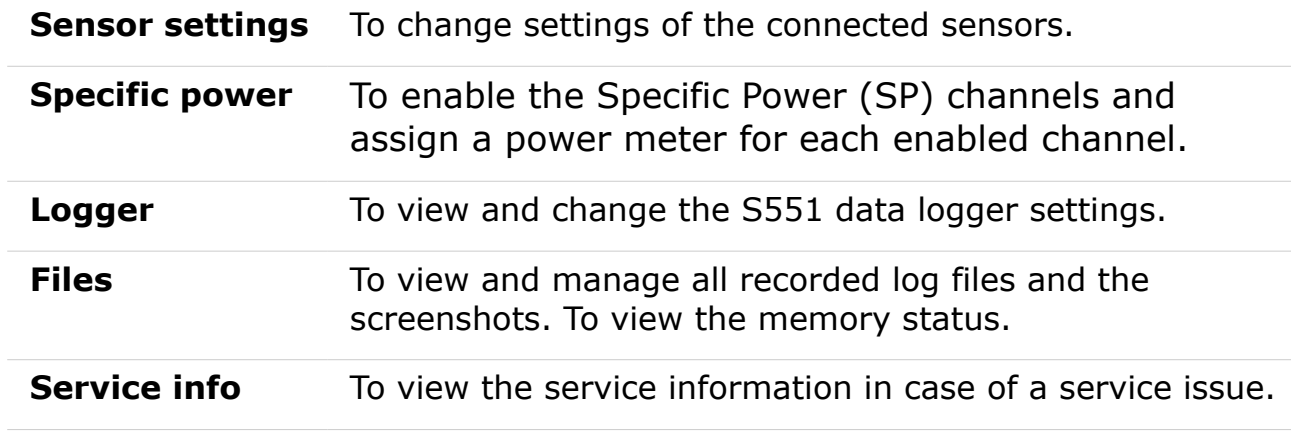

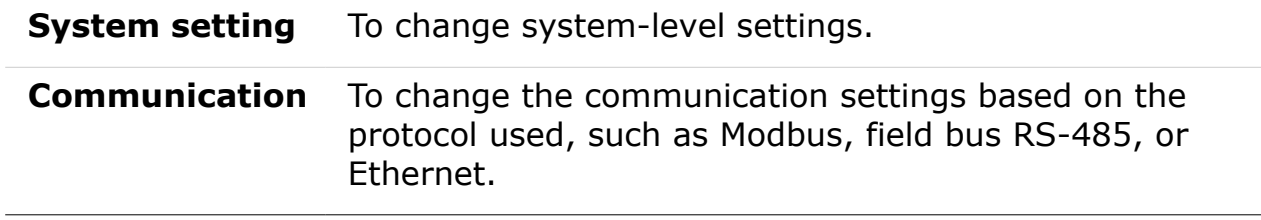

# **8.3 Icons in the status bar**

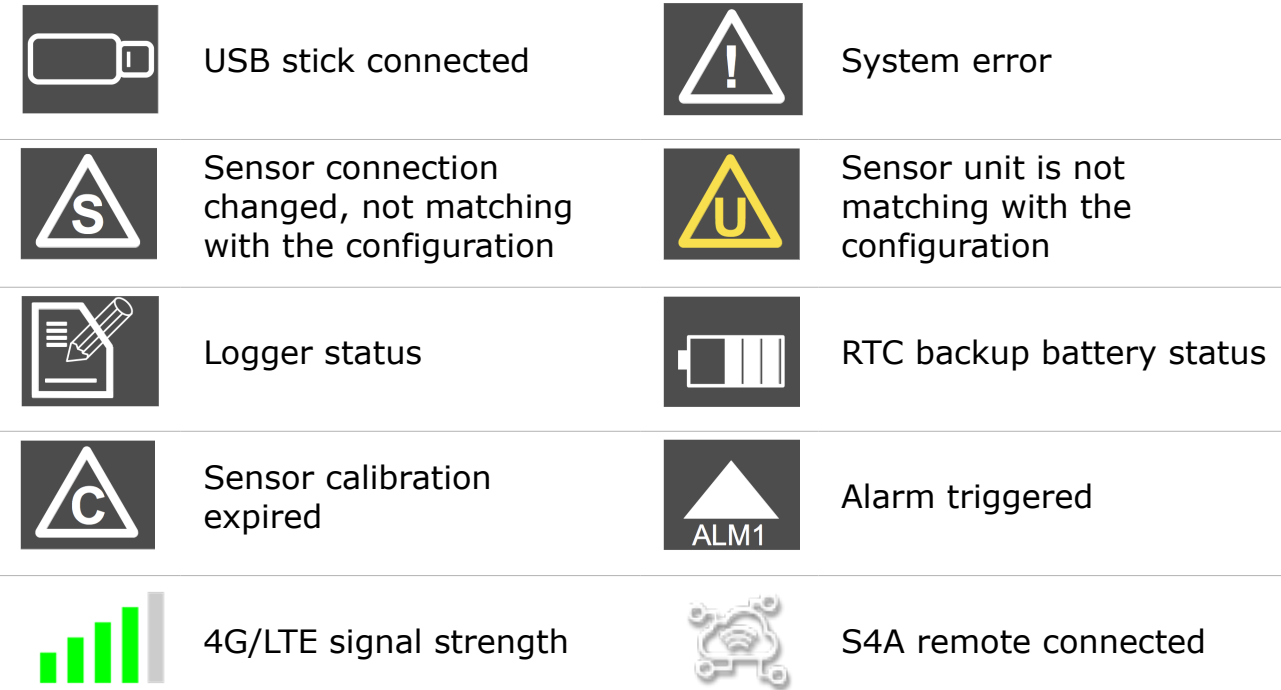

# <span id="page-19-0"></span> **8.4 Graphic screen**

#### **8.4.1 Add a data curve**

Follow the steps below to add a data curve:

1. Enter into the graphic view. Long press the N/A icon on the page.

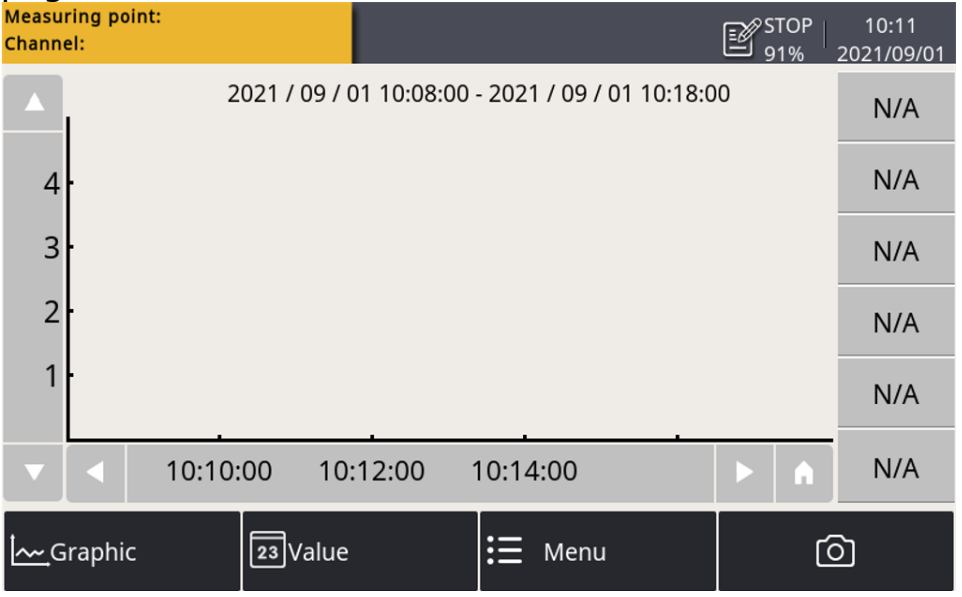

2. Enter into the graphic view. Long press the  $N/A$  icon on the page.

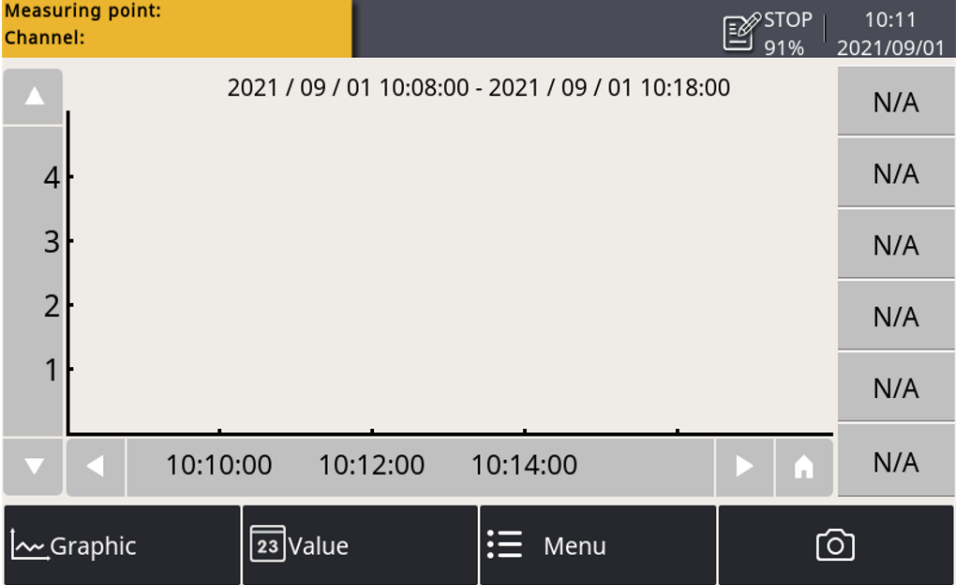

3. The channel setting window is present as below. On this page:

- Click the **ight** icon to select the sensor and channel.
- Input a brief name in the **Abbr** item.
- Select the color for the curve.

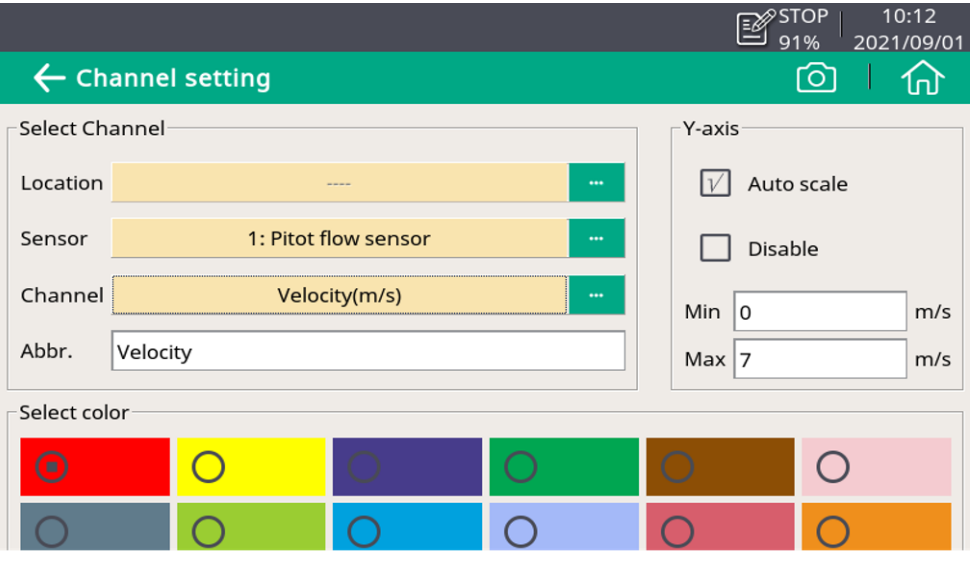

4. Click the  $\blacksquare$  icon, and the curve is created as below.

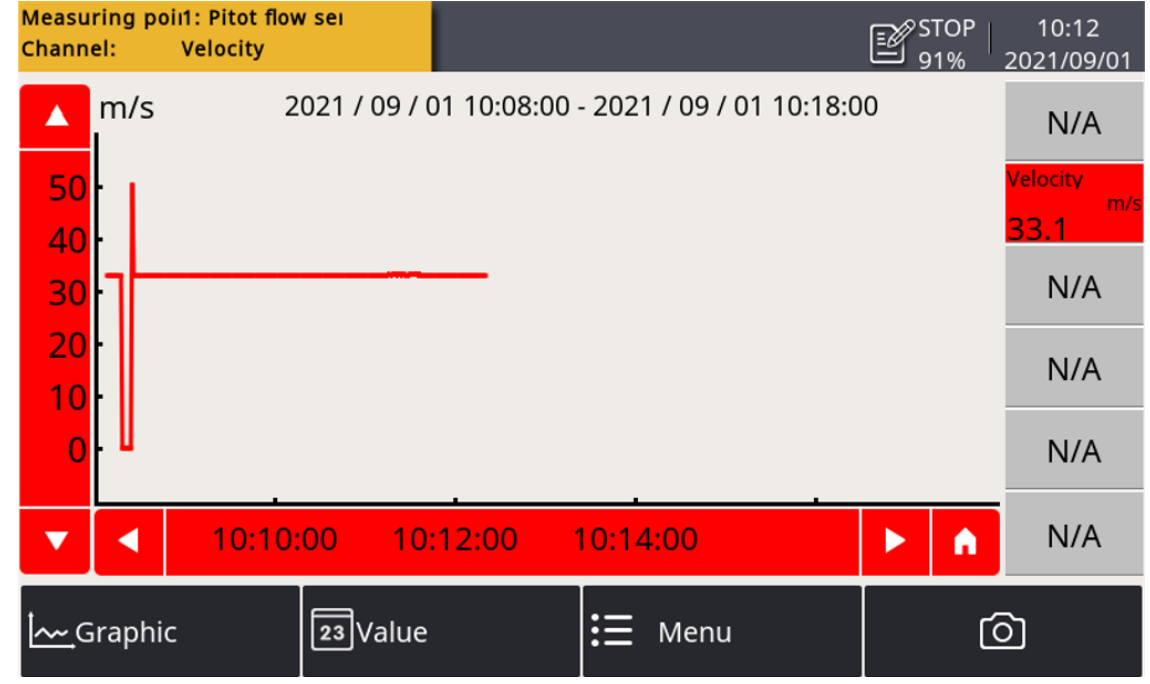

#### **Notes:**

- Only the data curve in the last 24 hours can be seen.
- By default, the data showing the curve are not saved when the device is powered off. Thus the curve cannot be seen when the device is powered on again.
- To save the data, you must enable the logger. Use either of the following two ways to enable the logger:
	- Click **Menu** > **Logger** > **Key start**.
	- Click the icon in the status bar, then click **Key start** .

#### **8.4.2 Graphic screen**

.SJC

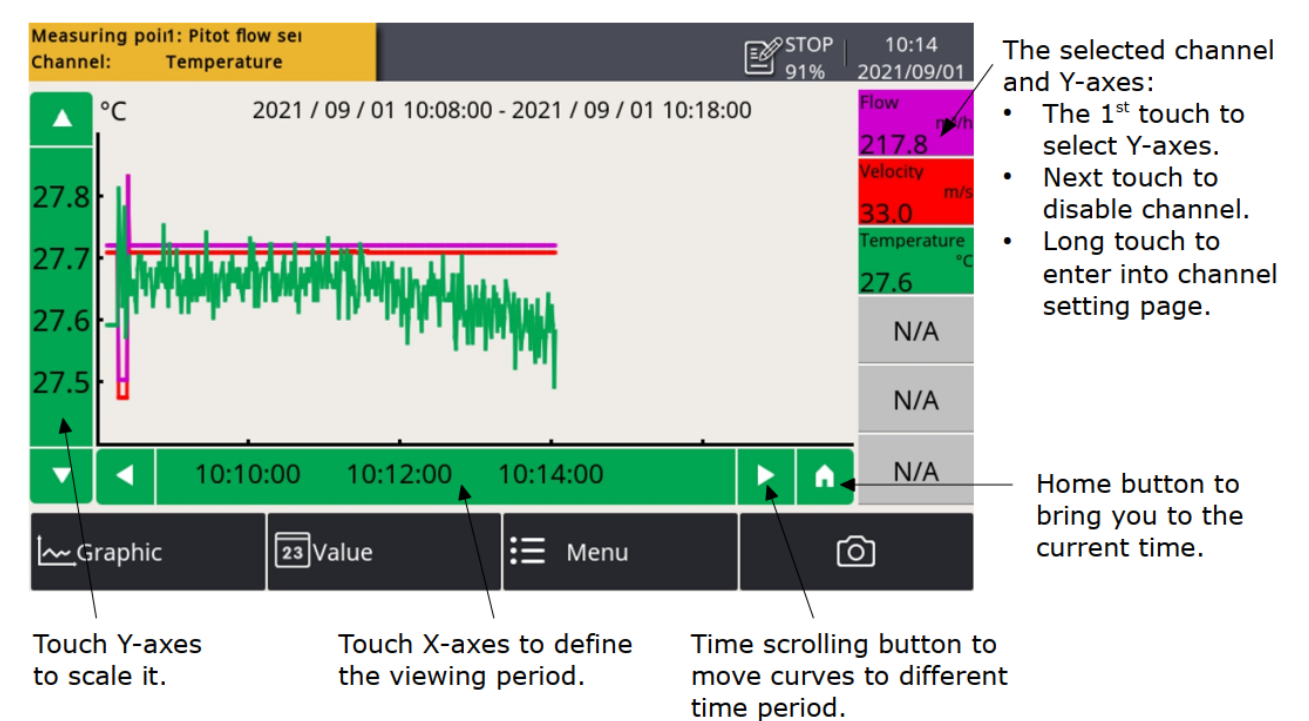

**Note**: The S110-P does not support the function described in the section [8.4.](#page-19-0)

#### <span id="page-21-0"></span> **8.5 Sensor settings**

To configure the sensors connected to the S551.

Steps:

- 1. Click **Menu** > **Sensor settings**. The screen shows all types of sensors that the S551 can configure.
- 2. Select the sensor type.
- 3. Change sensor settings.
- 4. Click **Save**.

Changes are saved and downloaded to the sensors in the selected sensor type.

#### **Note:**

The S551 can automatically detect most SUTO sensors with the SDI or Modbus/RTU interface. The standard settings of these sensors are completed in factory.

#### **8.5.1 Dew point setting**

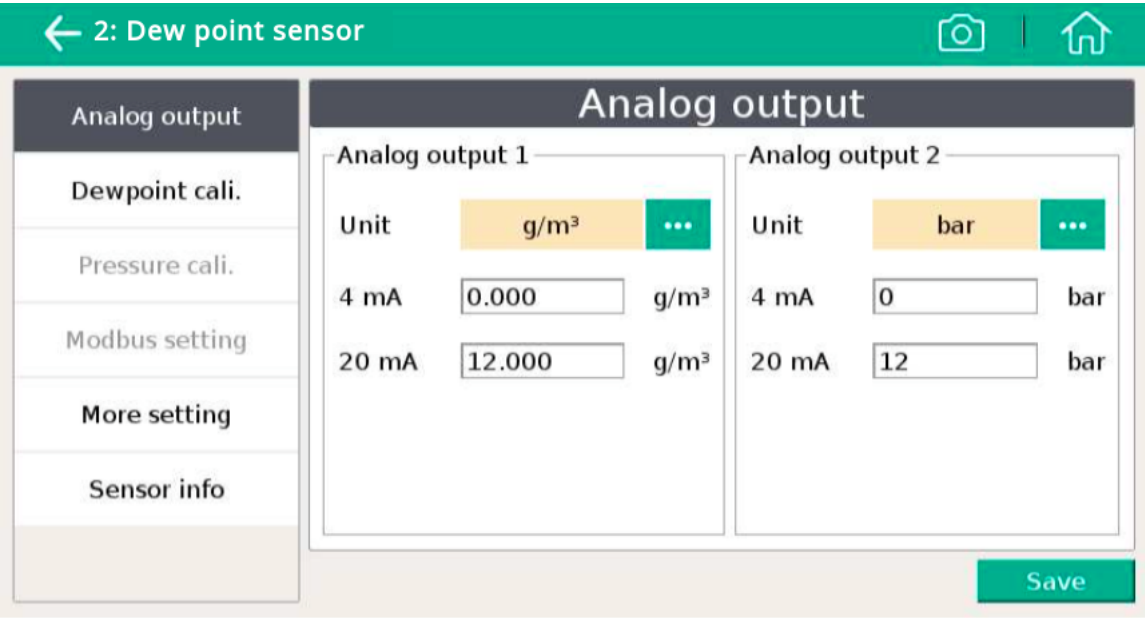

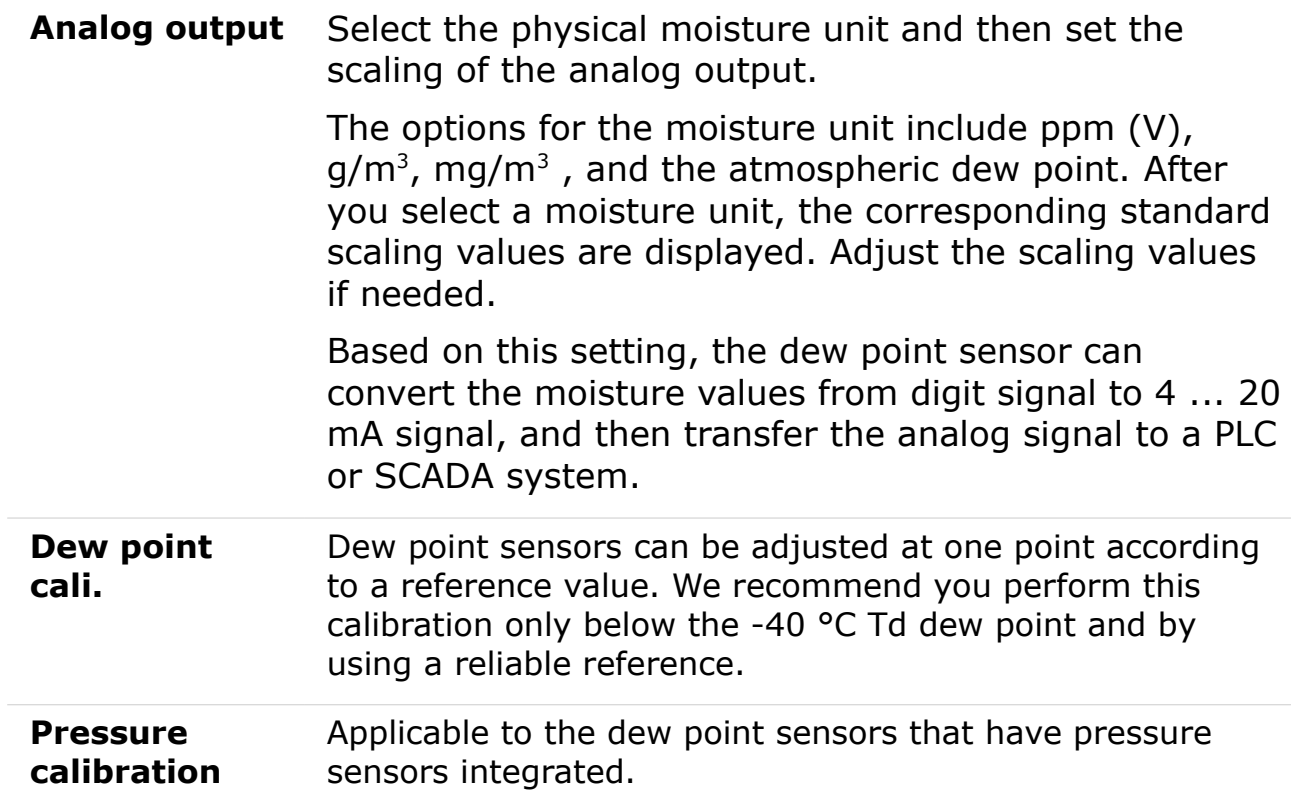

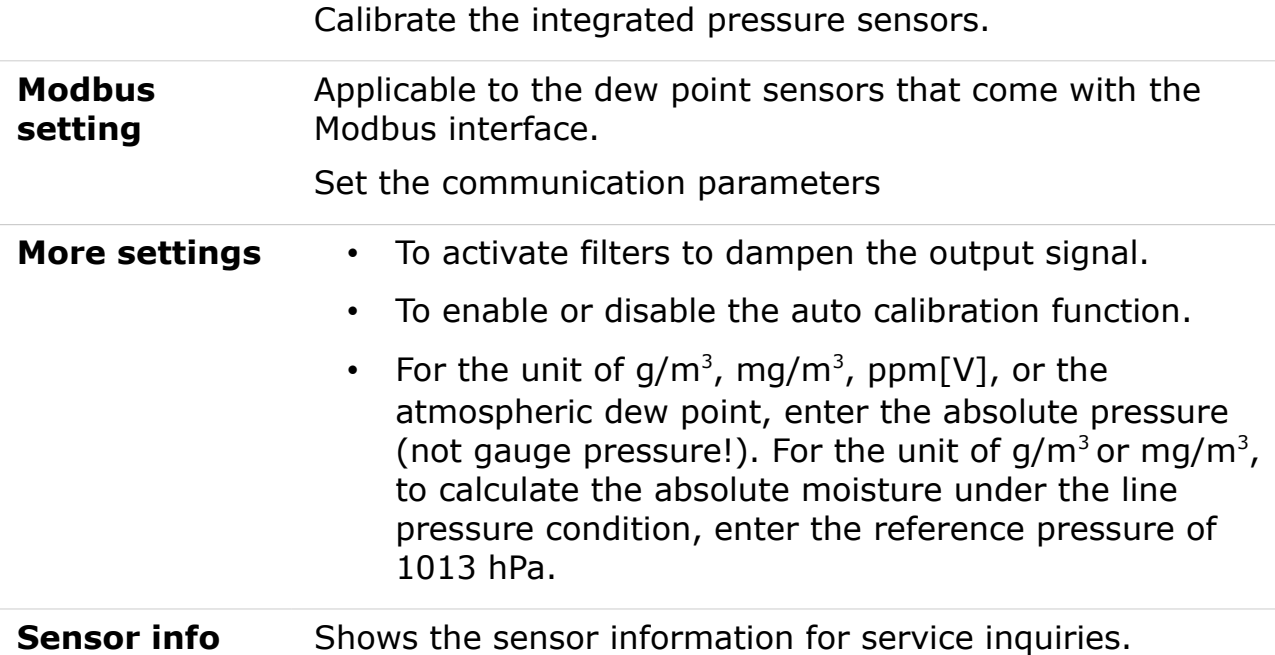

#### **8.5.2 Flow sensor setting**

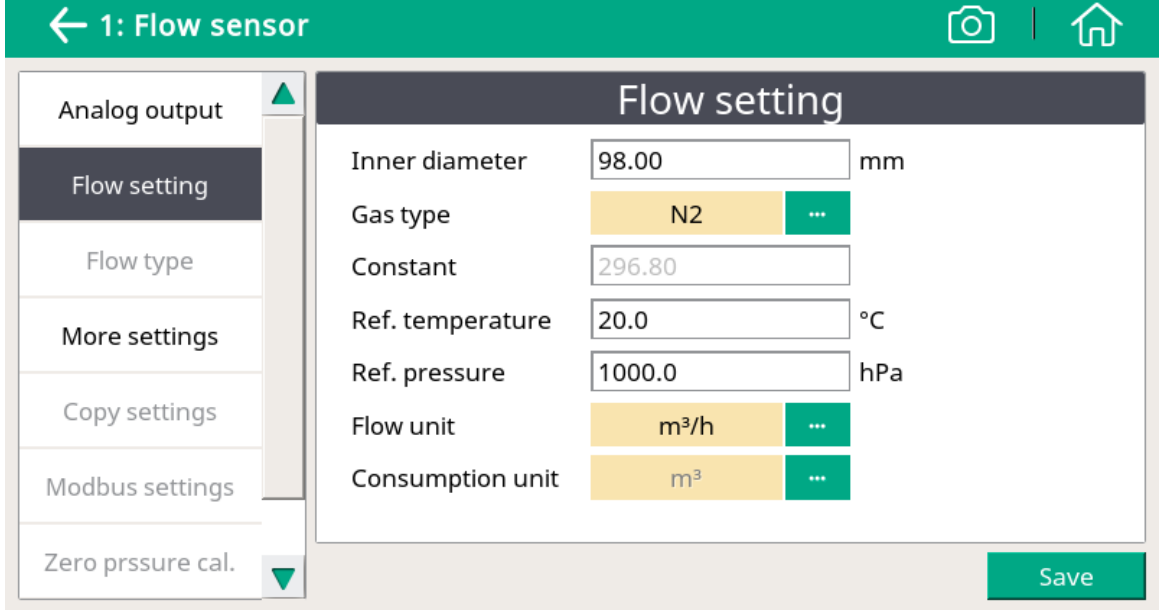

#### **Note:**

Reference pressure and reference temperature are not related to the actual process pressure or temperature. They are used to calculate the standard flow at standard conditions, for example: 1000 hPa, 20°C.

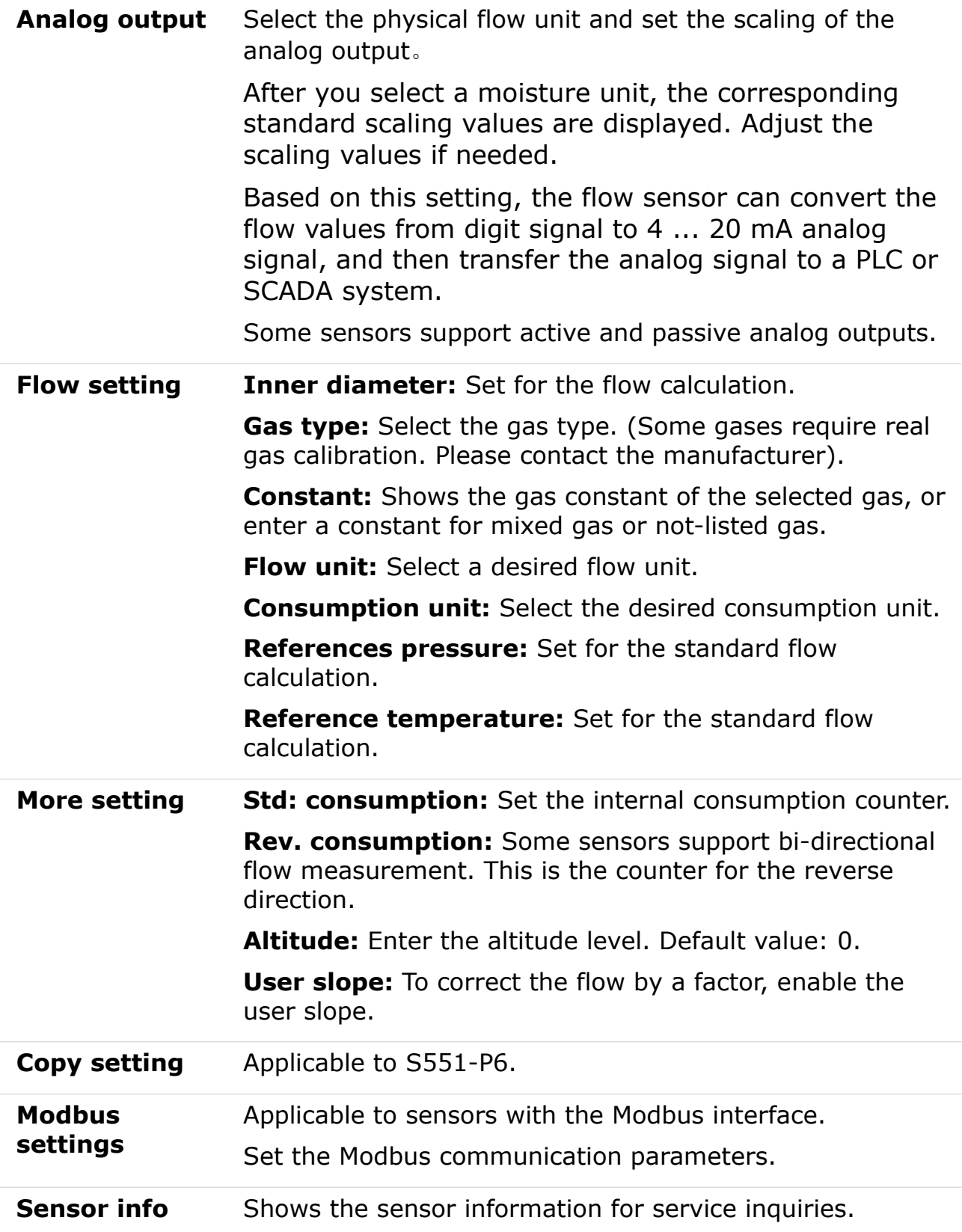

## **8.5.3 Oil vapor sensor setting**

![](_page_25_Picture_75.jpeg)

![](_page_25_Picture_76.jpeg)

#### <span id="page-26-0"></span> **8.5.4 Analog input setting**

The S551 provides two optional analog input connectors. Each connector supports an analog channel and an pulse channel.

![](_page_26_Picture_91.jpeg)

![](_page_26_Picture_92.jpeg)

![](_page_27_Picture_134.jpeg)

#### **8.5.5 Power meter S110-P setting**

S110-P comes with the Modbus output. Please connect it to connector M of S551.

![](_page_27_Picture_135.jpeg)

#### **8.5.6 Analog extension module**

Extension module comes with the Modbus output. Please connect it to connector M. The analog extension module offers additional 8 x 0 ... 20 mA channels. Similar to the analog input channels provided on connector 3 or 4, the sensor type can be specified through the **Sensor settings** menu.

#### **8.5.7 Laser particle counter S130**

S130 comes with the SDI and Modbus outputs. Please connect it to connector 1 or 2 or to connector M.

#### **8.5.8 Ultrasonic liquid flow meter S460**

For information about the operation and installation, see the instruction manual of the ultrasonic flow meter S460.

### **8.6 Specific power**

To enable the Specific Power (SP) channels and assign a power meter for each enabled channel.

The SP measurement is made available by having the S430 flow meters and S110-P power meters connected to the S551. An S430 can be connected to an S551 only through Connector 1 or 2. An S551 can enable two SP channels at maximum for measuring SPs for two sets of compressors.

![](_page_28_Picture_88.jpeg)

![](_page_28_Picture_89.jpeg)

# **8.7 Logger**

To view the logger status and start the logger in different ways.

![](_page_29_Picture_4.jpeg)

![](_page_29_Picture_81.jpeg)

### **8.8 Files**

To view and manage all recorded files and screenshots. Single files can be selected for download or deletion.

You can also check the memory status.

![](_page_30_Picture_41.jpeg)

### **8.9 Service info.**

Shows the contact information of service company, which can be set via the S4C-Display software

![](_page_30_Picture_42.jpeg)

# **8.10 System settings**

To configure the S551 system settings.

![](_page_31_Picture_77.jpeg)

![](_page_31_Picture_78.jpeg)

# **8.11 Communication**

An S551 is provided with an Ethernet port through which the S551 communicates with application servers such as the S4M server for remote monitoring.

This menu enables you to configure how S551 communicates with the peer application servers such as S4M.

![](_page_32_Picture_5.jpeg)

#### **8.11.1 Field-bus Ethernet**

When S551 communicates with the S4A or S4M server through the TCP protocol, do the following:

- 1. Click **Field-bus Ethernet**.
- 2. Select a protocol as needed.
- 3. Select how the S551 is assigned with an IP address:
	- For a quick and temporary access to the LAN where DHCP is supported, you can select **Get IP Automatically (DHCP)**.
	- For a long term and steady access to the LAN or the LAN does not support DHCP, you can select **Use following IP Configuration**, and then configure the **IP address**, **Subnet mask**, and **default gateway** of the **S551**.

![](_page_33_Picture_1.jpeg)

#### **8.11.2 Configure S4A remote connection**

When the 4G/LTE function is provided, follow the steps below to set up:

- 1. Configure the S551 to connect it to the S4A remote server.
- 2. View the online measurement values, and read out the logging files remotely with S4A software.

For the detailed configuration steps, watch the instruction video which can be found online on SUTO website.

#### **8.11.3 SIM card requirement for 4G option**

To use the 4G/LTE function, customer needs to buy a SIM card locally.

#### **Data traffic**

5U Q

Data traffic required depends on the number of sensors connected and total running time. Refer to the table below if the device is running 7×24 hours.

![](_page_33_Picture_124.jpeg)

![](_page_34_Picture_1.jpeg)

![](_page_34_Picture_107.jpeg)

#### **PIN code protection**

The S551 does not support modifying PIN code on the screen. If your SIM card has PIN code protection, disable it by using other devices, for instance using your mobile phone.

#### **Network settings**

Depends on the Internet Service Provider (ISP) you may need to change the network settings. Click the 4G/LTE signal strength icon  $\mathbf{m}$ on the status bar to check and change the settings, as shown below.

You can get the APN data from your provider, or they are easy to find if you search for <APN Provider> on the Internet.

![](_page_34_Picture_8.jpeg)

### **9 Application example**

SUTO provides a complete solution for you to measure, monitor, and analyze a compressor.

Specific Power (SP) is the ratio of the compressor active power to the compressor flow, indicating the compressor efficiency. The lower the SP value, the higher efficiency of the compressor.

The S551 displays the pressure, flow, consumption, and SP on a single screen, facilitating online monitoring. In addition, the S551 records the measured data, and sends the data to SUTO's professional analysis software such as S4A, CAA, or S4M for measurement analysis.

An S551 can provide two SP channels to measure SPs for two sets of compressors.

To monitor the SP for a compressor, do the following:

- 1. Connect the Pitot flow sensor S430 and the power meter S110-P to the S551.
- 2. Enable an SP channel as needed, and assign a power meter for the enabled channel through the **Menu** > **Specific power**.

**Remark**: To activate the SP function, the S430 must be connected to the S551 only through the SDI connector (Connector 1 or 2).

See the example in the following figures. The SP is calculated based on the measured values, and is presented in the metric or imperial unit depending on the unit setting of the S430.

![](_page_35_Picture_12.jpeg)

# **10 Signal inputs**

### **10.1 Digital inputs**

The S551 provides two types of digital input connectors:

- 2 SDI connectors, supporting a total of 2 x SDI sensors, and;
- 2 Modbus connectors, supporting a total of 16 x RS-485 Modbus/RTU sensors

**Remark**: To connect a digital sensor with a digital input on the S551, please use the standard sensor cable (P/N: A553 0111). This cable is 5 m long with the M12 connector on one end (to connect a digital sensor) and the ODU connector on the other end (to connect a digital input on the S551).

The default settings of the Modbus/RTU interface are as follows:

![](_page_36_Picture_107.jpeg)

#### **Response message that the device returns to the master:**

• Function code: 03

![](_page_37_Picture_186.jpeg)

The information of the byte order is shown in the table below:

\* S: Sign, E: Exponent, M: Mantissa, XXX: no value

### **10.2 Analog input**

The S551 provides two optional analog/pulse input connectors. Each analog/pulse connector provides the following channels:

- $1 \times$  analog channel (0 ... 20 mA, 4 ... 20 mA, 0 ...  $1 \vee$ , 0 ...  $10 \vee$ )
- 1 x pulse channel

**Remark**: To connect a SUTO analog/pulse sensor with an analog input on the S551, please use the sensor cable that is shipped with the analog/pulse sensor. This cable has a yellow label attached at both connections of the connectors and the cable to make it differentiated from the standard cable.

# **11 Signal outputs**

The data can be transmitted via Modbus/TCP over Ethernet to a data collection system or software. Alternatively the data can also be transferred via a USB stick or a USB cable.

The default settings of the ModbusTCP interface are as follows:

![](_page_38_Picture_76.jpeg)

The response message and the byte order are the same as the ones in the Modbus/RTU.

# **12 Optional accessories**

The following optional accessories are available for your choice:

- 8-channel analog input extension, connectable to S551, including 5 m cable with the connector
- Portable Modbus splitter box
- Extension cable, 5 m male-female connectors
- Open-wire cable, 5 m cable with connector
- Sensor cable, M12, 5 m with the ODU connector to S551
- Transport case S551 for sensors and cables, (560 x 450 x 160) mm)
- USB 4G dongle, including S4A software (P/N: A1670)

# **13 Calibration**

The sensor is calibrated ex-works. The exact calibration date is printed on the certificate supplied together with the sensor. The accuracy of the sensor is regulated by the on site conditions. Parameters such as oil, high humidity, or other impurities can affect the calibration and furthermore the accuracy.

However we recommend you calibrate the instrument at least once per year. The calibration is excluded from the instruments warranty. For more information, please contact the manufacturer.

# **14 Maintenance**

To clean the device and its accessories it is recommended to use moist cloth only.

# **ATTENTION!**

**Do not use isopropyl alcohol to clean the display!**

# **15 Disposal or waste**

![](_page_40_Picture_3.jpeg)

Electronic devices are recyclable material and do not belong in the household waste.

The device, the accessories and its packing must be disposed according to your local statutory requirements. The dispose can also be carried by the manufacturer of the product, for this please contact the manufacturer.

# <span id="page-41-0"></span> **16 Appendix – SUTO Devices Supported by S551**

# **16.1 Automatically Detected SUTO Devices**

![](_page_41_Picture_104.jpeg)

![](_page_42_Picture_1.jpeg)

# **16.2 Non-Automatically Detected SUTO Devices**

The devices that cannot be detected automatically are as follows:

- S418-V
- S211/S215/S220 S699 3XXX and S699 4XXX
- S120 (S604 1201/ S604 1203/ P604 1205/ P604 1215)
- S120-P (S604 1202)
- S132
- S230/S231
- S462

# SUTO iTEC GmbH

Grißheimer Weg 21 D-79423 Heitersheim Germany

# SUTO iTEC (ASIA) Co., Ltd.

Room 10, 6/F, Block B, Cambridge Plaza 188 San Wan Road, Sheung Shui, N.T. Hong Kong

Tel: +49 (0) 7634 50488 00 Email: [sales@suto-itec.com](mailto:sales@suto-itec.com) Website: [www.suto-itec.com](http://www.suto-itec.com/) Tel: +852 2328 9782 Email: [sales.asia@suto-itec.com](mailto:sales@suto-itec.asia) Website: [www.suto-itec.com](http://www.suto-itec.com/)

# SUTO iTEC Inc.

5460 33rd St SE Grand Rapids, MI 49512 USA

Tel: +1 (616) 800-7886 Email: [sales.us@suto-itec.com](mailto:sales@suto-itec.com) Website: [www.suto-itec.com](http://www.suto-itec.com/)

All rights reserved © and the matter of the Modifications and errors reserved S551\_im\_en\_2023-2